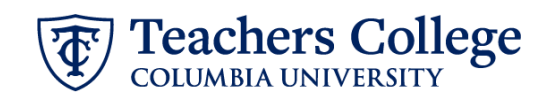

## **Additional Compensation or Job - Salaried, ADDJB1**

This ePAF can be used to submit a request for an additional job or compensation for a Salaried employee in the form of supplemental or overage incomes, bonus, one-time payment or secondary job. Executive, union, and student employees are out of scope for this ePaf and should be processed via paper PAFs. One-time payments for employee expenses > 90 days are also out of scope and will be processed via paper PAFs.

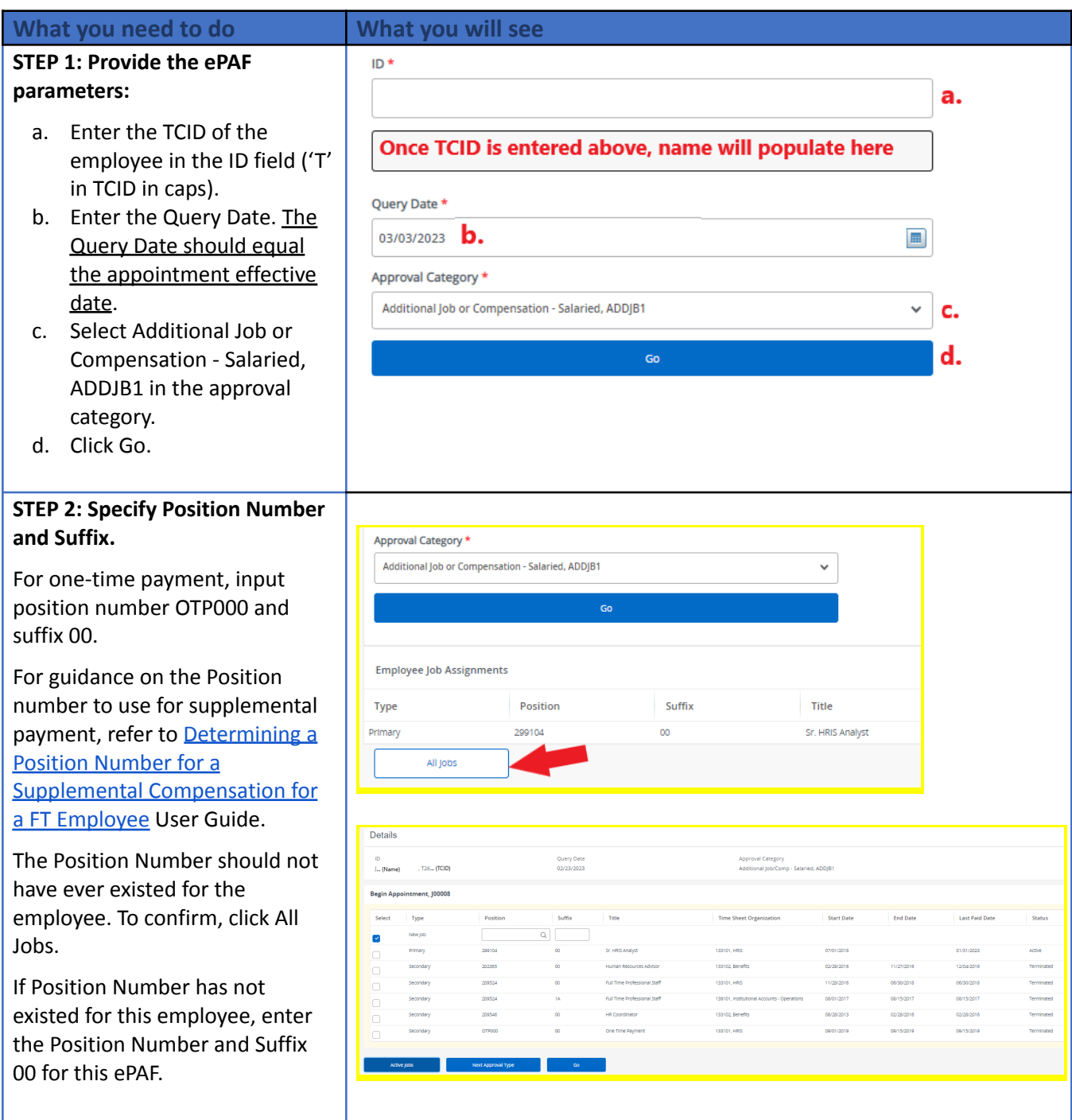

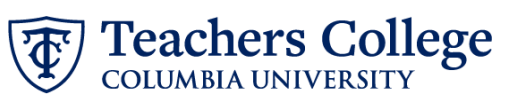

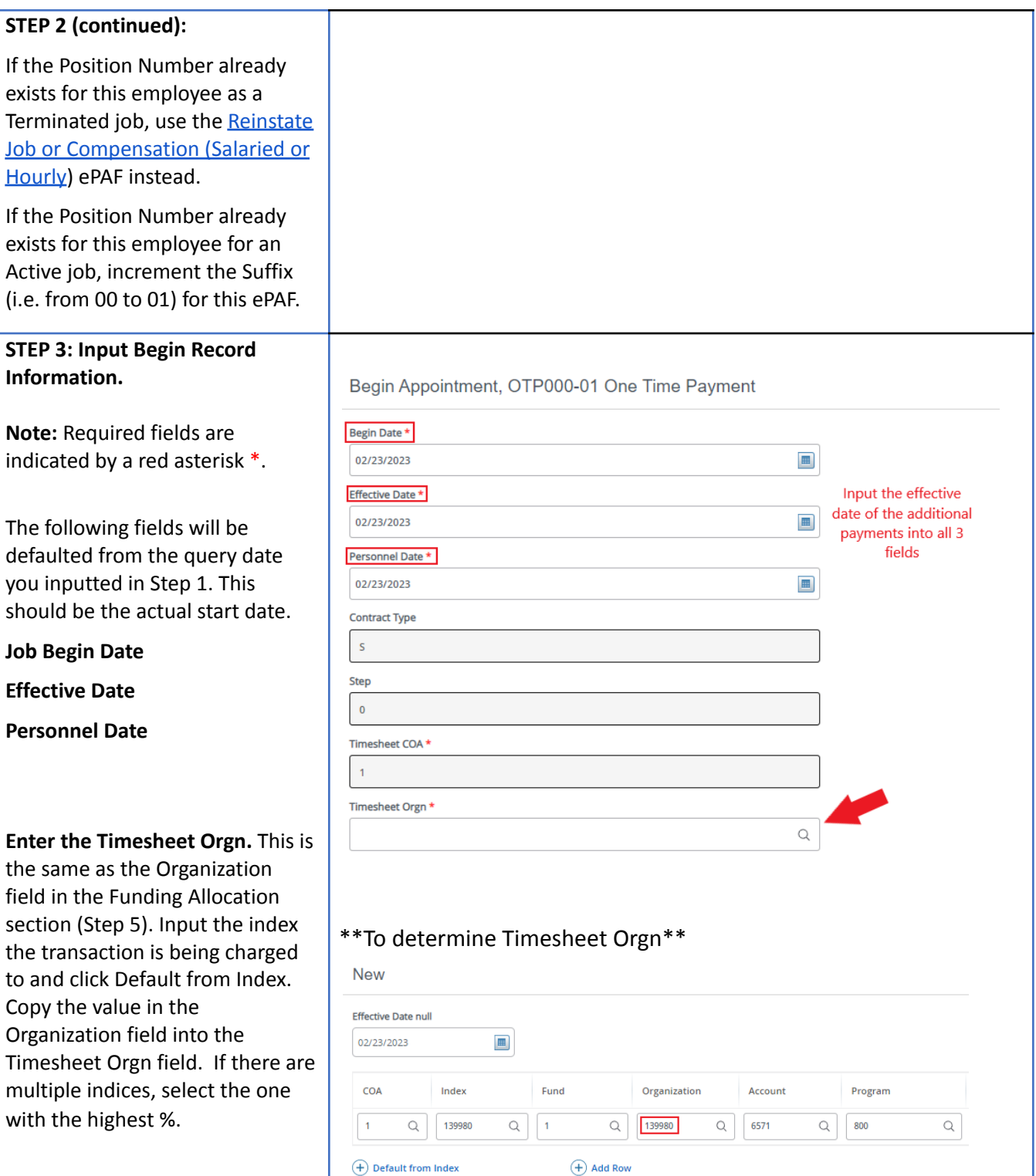

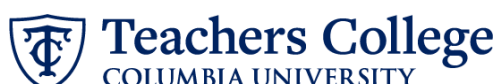

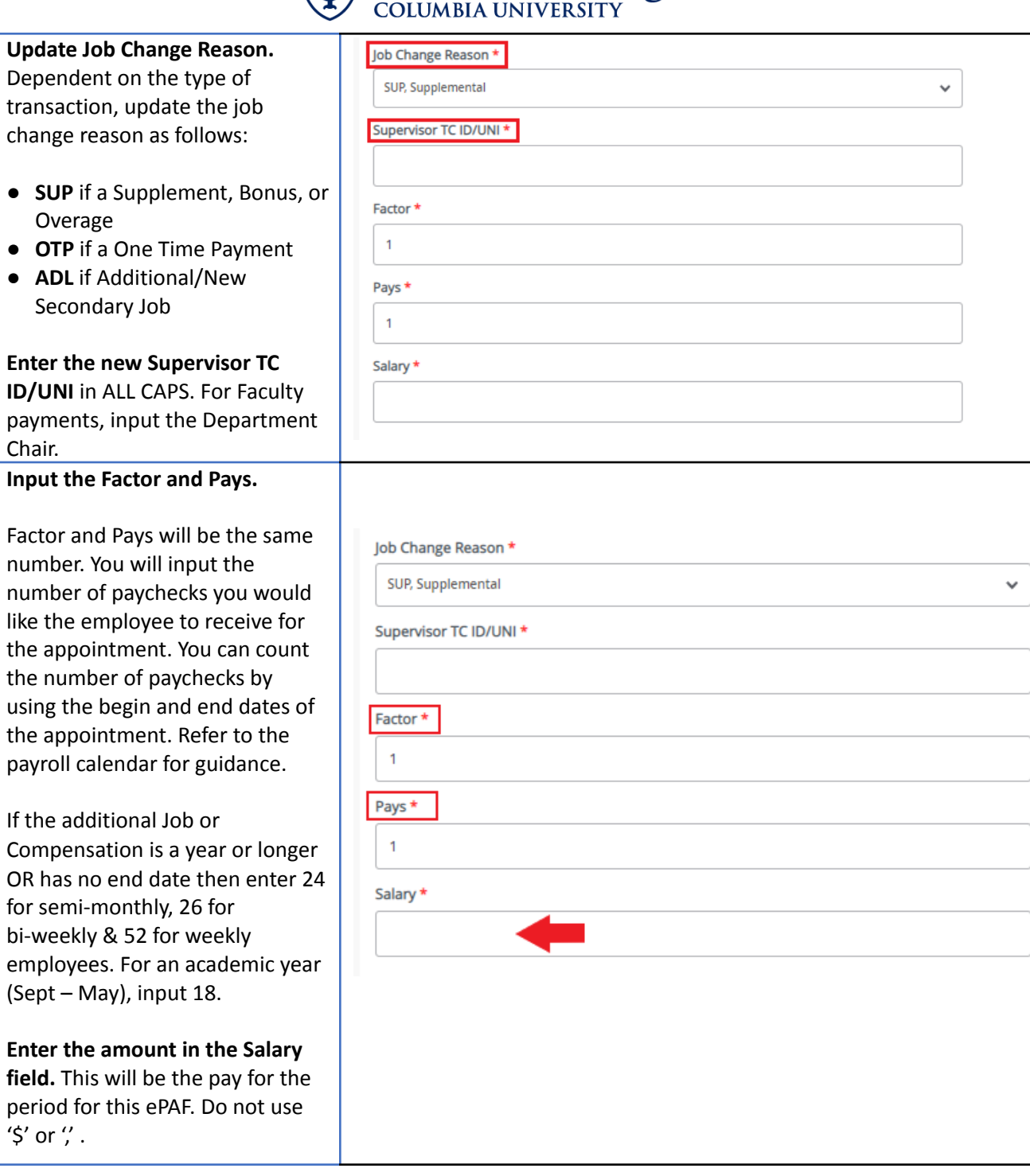

**Teachers College COLUMBIA UNIVERSITY STEP 4: Update earnings section.** Earnings Section, OTP000-00 One Time Payment Navigate to the "New Value" Current section and click "Add Row" **Hours or Units Effective Date Deemed Hours End Date** Earnings Special Rate Shift Per Pay In the Effective Date field, enter the job begin date. No Results Found In the earnings drop down, select **New Value** ●SUP If a supplemental Income or one-time payment Hours or<br>Units Per<br>Pay Deemed<br>Hours **Effective Date** Earnings **Special Rate** shift **End Date** Remove ●OVR If overage ●BON if a bonus  $\widehat{\boxplus}$ ●REG If an additional/new job  $(f)$  Add I In the Hours or Units per Pay, enter 1. **STEP 5: Input the funding New allocation. Effective Date** 02/23/2023  $\hfill \blacksquare$ The Effective Date should match the begin date, which can only COA Index Fund Organization Account Program occur after the last paid date.  $\mathbf 1$  $\hbox{\ensuremath{\mathsf{Q}}}$ 139980  $\hbox{\scriptsize\it Q}$  $\vert$  1  $\hbox{\large \it Q}$ 139980  $\hbox{\large \it Q}$ 6571  $\hbox{\scriptsize\it Q}$ 800  $\hbox{\scriptsize\it Q}$ Confirm that the value in the  $\bigoplus$  Default from Index  $\bigoplus$  Add Row Organization field matches the one in timesheet orgn from step 3. For one-time payments, update the account to 6571. New If the funding information needs Effective Date null to be updated, enter your index 09/16/2023 number and click the button for Projec Percen "Default from Index."  $\hbox{\large $\alpha$}$  $\alpha$ 6000 100 Please Note: When you click  $\overline{\oplus}$  Default from Index  $\bigoplus$  Add Row "Default from Index," the system removes the defaulted account. If you forget your account, you can always refer to the [e-class](https://sites.google.com/a/tc.columbia.edu/eclass-account/) & [account](https://sites.google.com/a/tc.columbia.edu/eclass-account/) chart.

Confirm that the percentage equals 100%

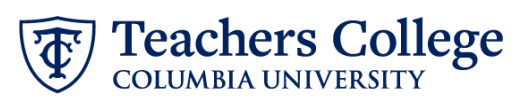

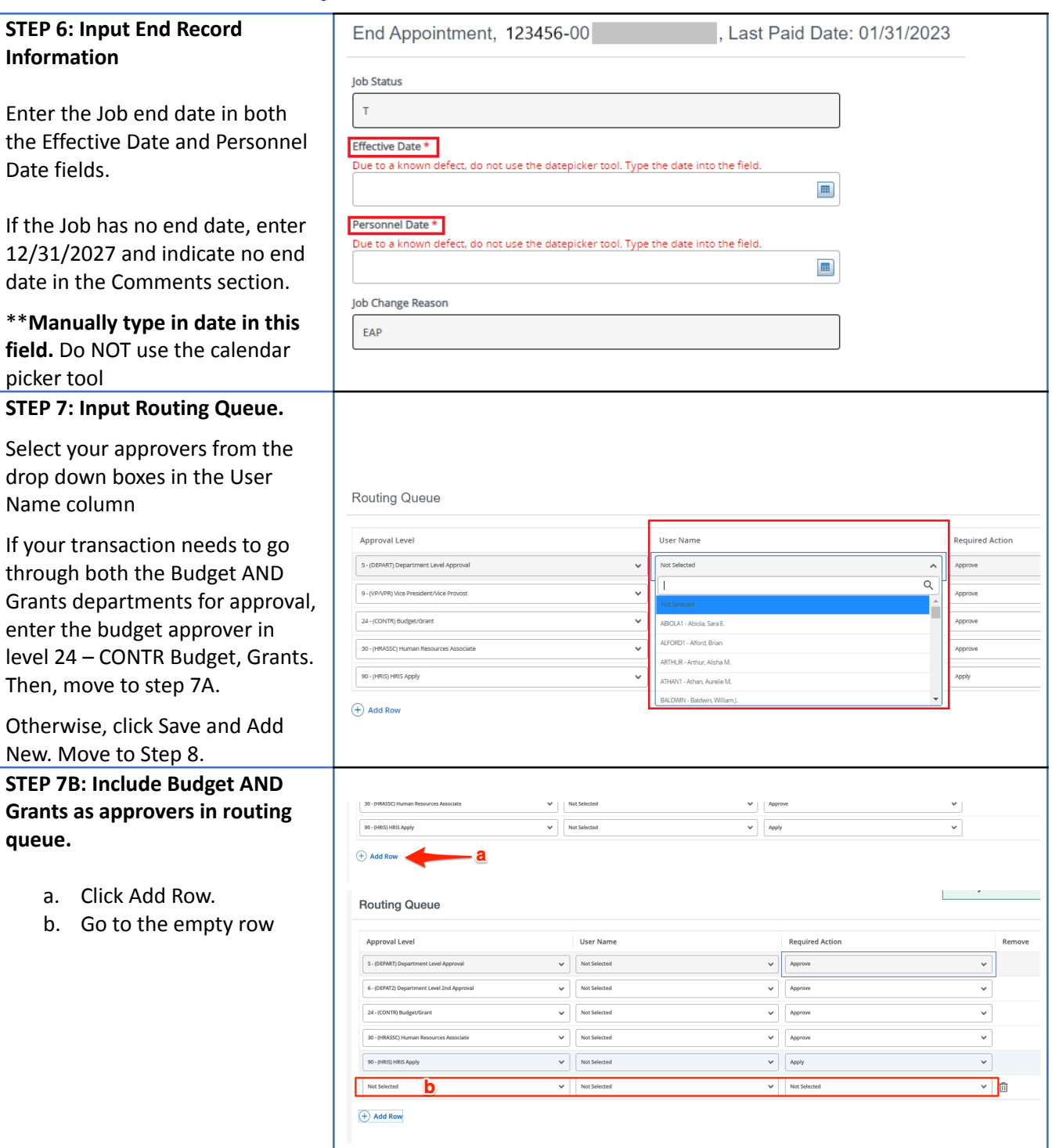

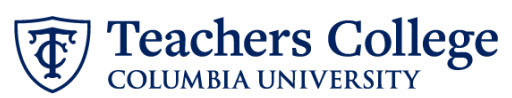

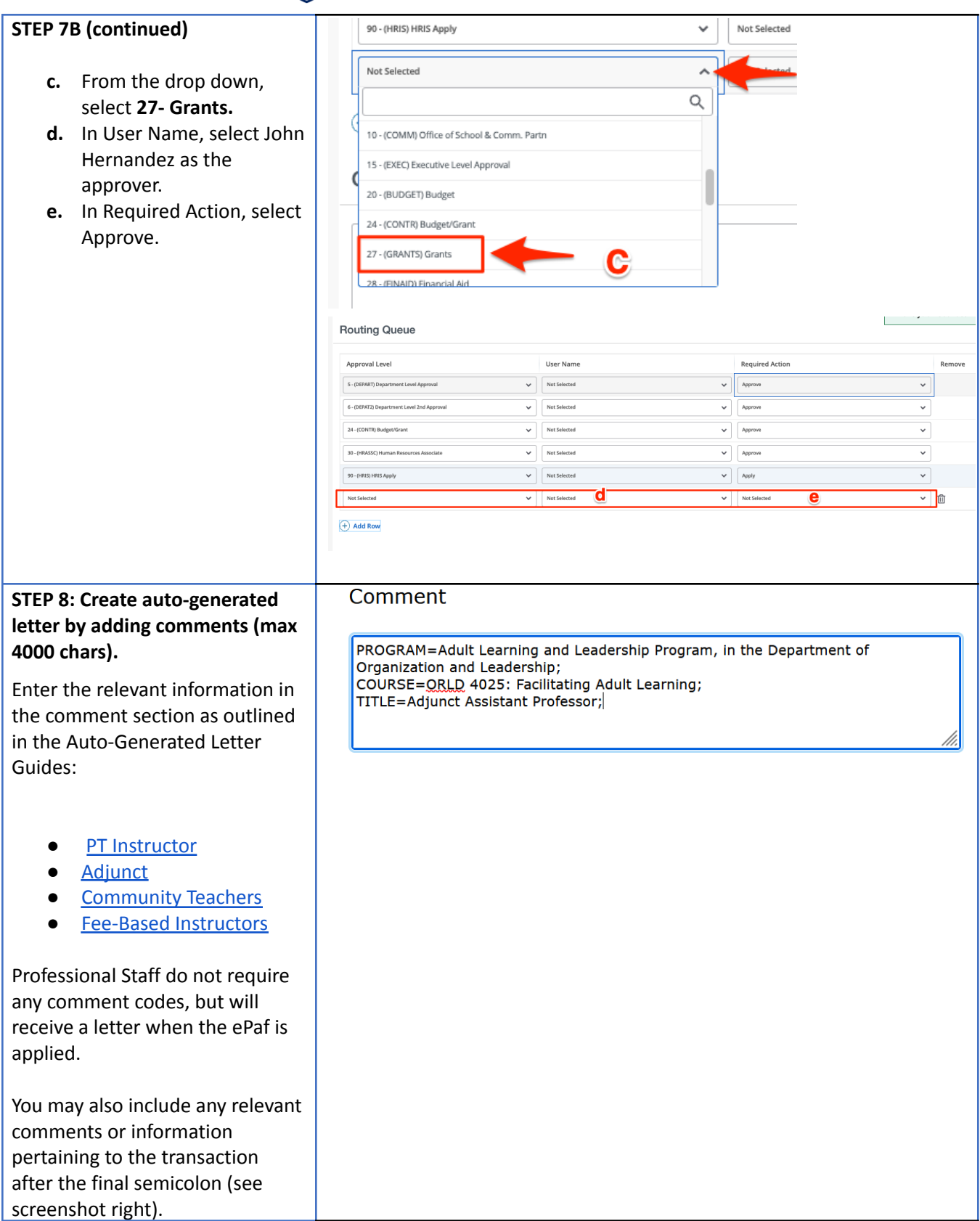

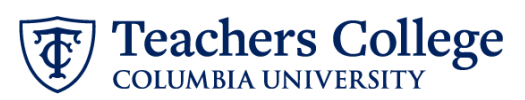

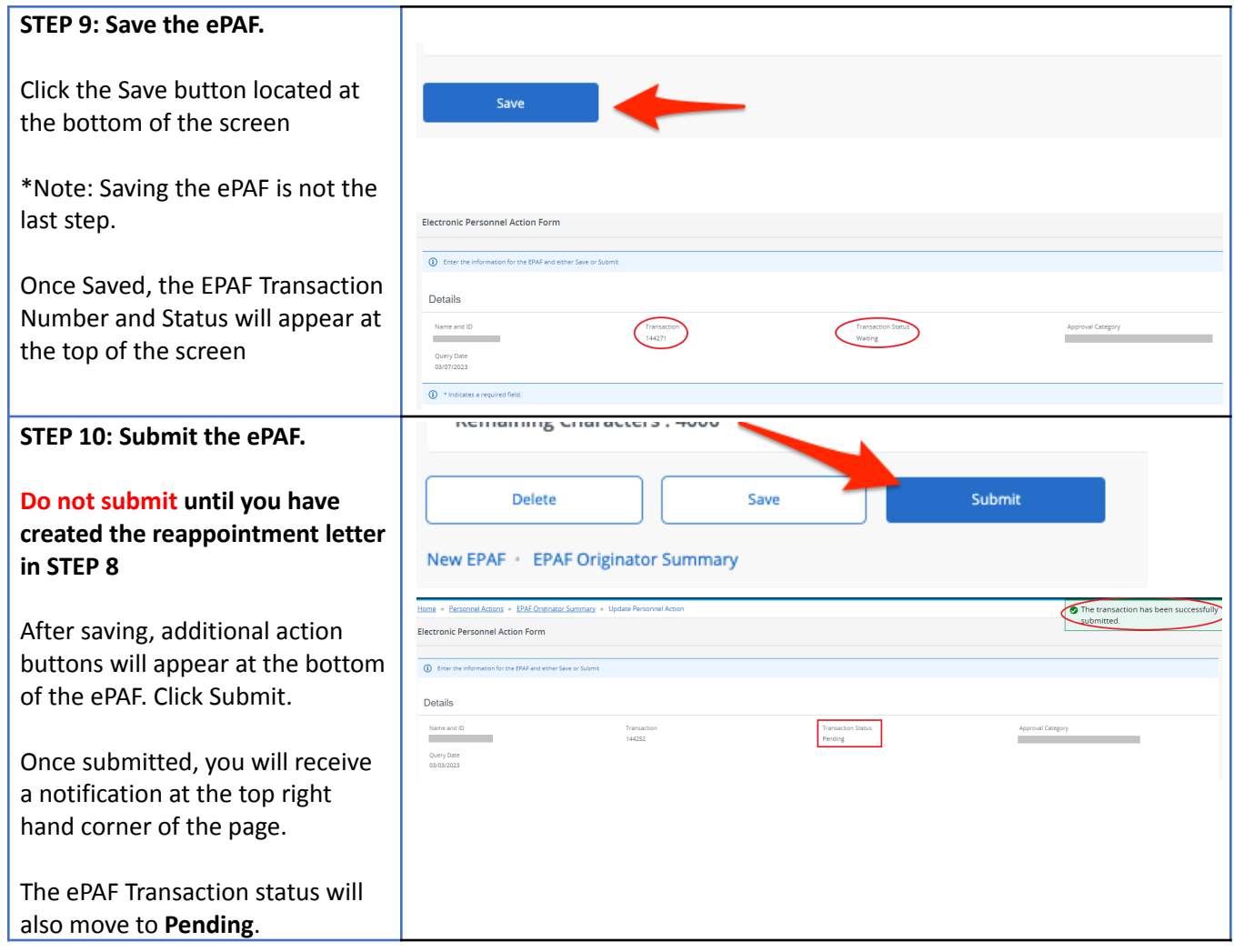